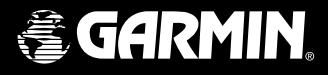

# **StreetPilot™ III**

*portable GPS with auto-routing and voice*

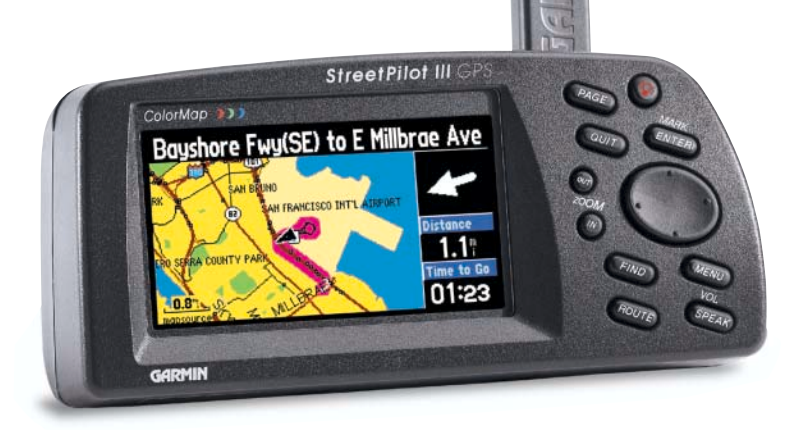

quick referenceguide

Download from Www.Somanuals.com. All Manuals Search And Download.

# **Quick Start**

**Unit Features**

#### **StreetPilot III Unit Features**

Thank you for purchasing the GARMIN StreetPilot III—the result of our continuing effort to provide quality, user-friendly automotive navigation systems to suit all your needs. This Quick Start Guide is designed to introduce the basic functions of the unit. Please take a few moments now to review the features of your StreetPilot III, as illustrated below. After reading through this guide, if you have additional questions regarding a particular feature, please refer to the Owner's Manual.

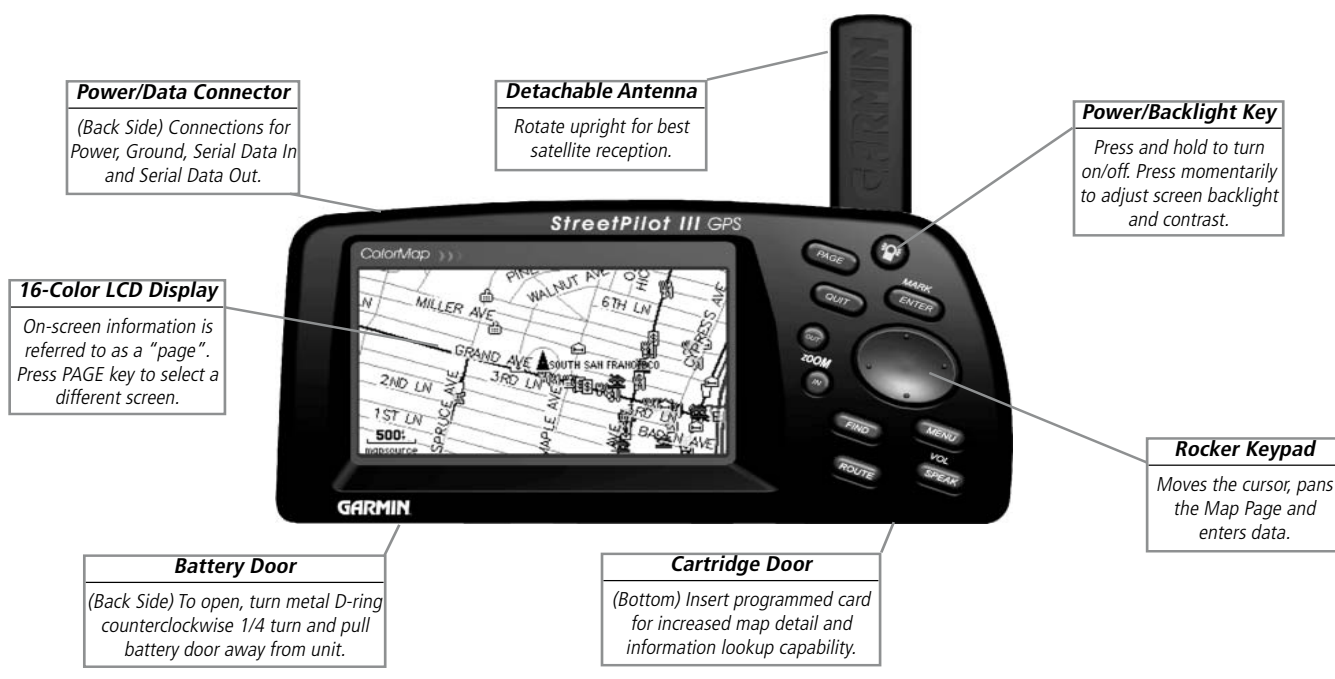

#### **Keypad Usage**

**POWER (Red Bulb Symbol) –** Press and hold to turn the StreetPilot III on and off. Press momentarily while power is on to display the backlight/contrast adjustment window.

**PAGE –** Switches between main pages and returns display from an option window back to a main page.

**QUIT** – Returns display to a previous page. When entering data, restores the previous value (cancels data entry).

**ENTER/MARK –** Confi rms a selected menu option. When entering data, it allows you to initiate entry, and then to accept the selected value(s). Press and hold to capture your present position and save it as a waypoint. **ENTER/MARK** can also capture the location of the panning arrow on the Map Page.

**ROCKER KEYPAD –** Selects menu options and enters data. Also controls movement of the panning cursor on the Map Page.

**Zoom IN and OUT –** Adjusts map scale to show a smaller area (more detail) or a larger area (less detail).

**FIND –** Searches the database for Cities, Interstate Exits, Waypoints, and Recently Found Places. If a data card is installed containing MapSource City Navigator or MetroGuide map data, it also searches for Points of Interest, Addresses, and Intersections. The listed items may be saved as waypoints, viewed on a map or selected as destinations.

**MENU –** Displays a menu of options for the current page. Press twice to display System Setup options.

**ROUTE –** Displays a pop-up window of route navigation features.

**VOL/SPEAK –** Adjusts the speaker volume. Press and hold until the controller appears on the left side of the screen. To hear the volume count (i.e. 1, 2, 3, 4, 5, 6, 7, 8) press up or down on the rocker keypad. Each press will activate the audio number. Pressing **VOL/SPEAK** also triggers the voice repeat function when navigating.

# **Quick Start**

# **Keypad Usage**

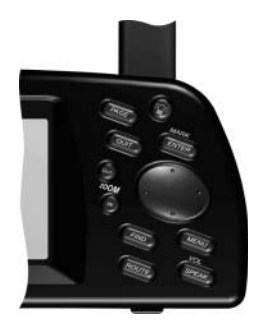

*NOTE: When the external speaker is connected, your StreetPilot III provides audible prompts during route navigation. These 'spoken' prompts include approaching turn notifi cation (direction of turn and distance), off course notifi cation, and arrival at destination. Spoken messages are also provided for poor GPS coverage and low battery power. Automatic voice prompting can be turned off via a system setup option (but can always be triggered by pressing the VOL/SPEAK key).*

# **Quick Start**

# **Features/Data Entry**

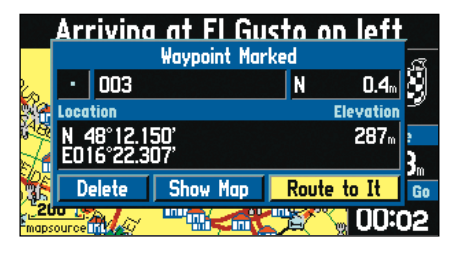

*An example of an on-screen button—the 'Route to It' button on the Waypoint Marked Page.*

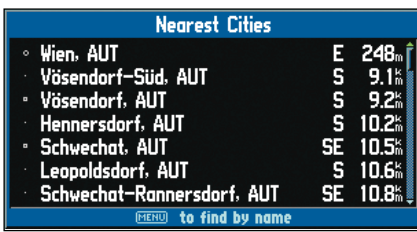

*When viewing a list of items too long to display on a single page, a scroll bar will appear along the right-hand side of the list. Also, using the Left/Right portion of the Rocker Keypad will scroll information one full screen at a time.*

#### **Features and Entering Data**

Cursor— A highlighted area on the screen which can be moved up/down/left/right with the ROCKER KEYPAD to select individual fields on the display. Moving the cursor to a given location allows you to begin data entry or scroll through a list.

**Default—** A system-selected format, built into the operating software or the unit's memory, that will be followed unless the user chooses a different setting. For example, the default setting for speed readings is 'miles per hour' but can be changed to 'kilometers per hour'. Once a setting is changed, the new setting is retained until another change is made or the 'Restore Original Settings' menu option is selected.

**Field—** The location on a page where a group of characters or an option is entered and displayed. The cursor is placed on a field (using the **ROCKER KEYPAD)** to begin data entry or select options.

#### To enter data in a data field:

- 1. Use the **ROCKER KEYPAD** to highlight the desired data field. Press **ENTER** to begin data entry.
- 2. Use the **ROCKER KEYPAD** to enter the desired data. **UP/DOWN** to select the desired character and **RIGHT** to move to the next character field. LEFT allows you to back up to the previous character field or, when at the left-most character field, to clear the entire data field.
- 3. Once the desired data has been entered, press **ENTER** to confirm.

**On-Screen Button—** Similar to "Field". Place the cursor on a button and press **ENTER** to select the action corresponding to that button. An example of an on-screen button is the 'Route to It' button appearing at the bottom of the Waypoint Marked Page (see example at left).

**Scroll Bar—** When viewing a list of items too long to display on a single page, a scroll bar will appear along the right-hand side of the list (see example at left). The position of the scroll bar indicates which portion of the list is currently being displayed. The height of the scroll bar indicates the number of items in the list. To scroll through a list of items, use the **UP/DOWN** portion of the **ROCKER KEYPAD**.

#### **Turning the StreetPilot III On and Off**

Press and hold the POWER key to turn the unit on (a power tone will momentarily sound). The Welcome Page appears briefly, followed by the MapSource Copyright Page. Press **ENTER** to acknowledge the copyright, or wait briefly until the Safe Driving Warning Message appears. Once again, press **ENTER** to acknowledge the warning or wait until the Warning Page is replaced by the Map Page. When the Map Page appears, the unit is ready for operation.

When you are ready to turn the unit off, press and hold the **POWER** key.

#### **Adjusting the Backlight, Contrast, and Speaker Volume**

The StreetPilot III display and keys can be illuminated for operation at night or in bright sunlight. Backlight intensity and screen contrast are adjustable. When operating the StreetPilot III at extreme temperatures, you may find that minor adjustments are needed to obtain the clearest screen.

#### **To adjust screen backlighting and contrast:**

- 1. Press the red **POWER** key momentarily. An on-screen window appears allowing you to adjust the backlight and contrast levels.
- 2. Use the **ROCKER KEYPAD** to adjust the backlight and the contrast to the desired level. (Alternatively, backlighting can be cycled between three settings by repeatedly pressing the red **POWER** key.) The backlight and contrast window will disappear after a few seconds of inactivity.

#### **To adjust the external speaker volume:**

- 1. Press and hold the **VOL/SPEAK** key. A slider adjustment window appears.
- 2. Adjust the speaker volume by using the **ROCKER KEYPAD**. The loudest setting is eight, the softest is one. (Alternatively, volume can be cycled between three settings by repeatedly pressing **VOL/SPEAK**.)

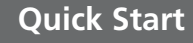

### **Power, Backlighting, Contrast and Volume**

#### e Routing Time Safety Track Log Language Interface

Safe Mode encourages attentive driving by disabling certain interactive features while your vehicle is You may disable Safe Mode to allow a passenger to use these features. WARNING: Do NOT enter data or configure this device while operating your vehicle.

**Safe Mode** 

0<sub>n</sub>

*Your StreetPilot III is equipped with a 'Safe Mode' feature to improve driver safety. By default, this feature is enabled, but can be turned off to allow a passenger to operate the unit. When your vehicle is moving, Safe Mode disables*  StreetPilot III functions which require significant *operator attention and may become a distraction to use while driving. Disabled functions include:*

- *Map Panning*
- *All FIND key functions (except Recent List)*
- *All MENU key functions*
- *Creating new routes*

*When you come to a complete stop, these features are automatically re-enabled.* 

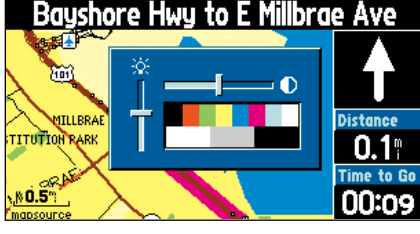

# **Quick Start**

# **Main Page Sequence**

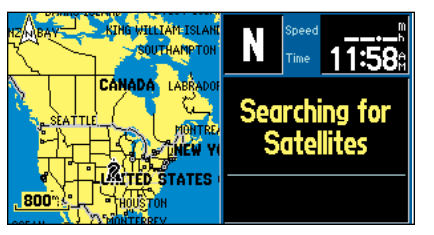

*The fi rst time you use your new StreetPilot III, it will need to search for GPS satellites and determine its location. This process may take several minutes.*

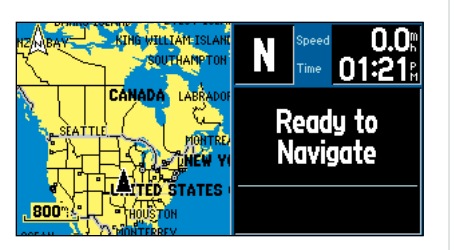

*StreetPilot III is ready to guide you when the "Ready to Navigate" message appears.*

### **Unit Pages at a Glance**

There are three main pages on the StreetPilot III: the Map Page, Trip Information Page, and Current Route Page. Press the **PAGE** or **QUIT** key to sequence through these pages.

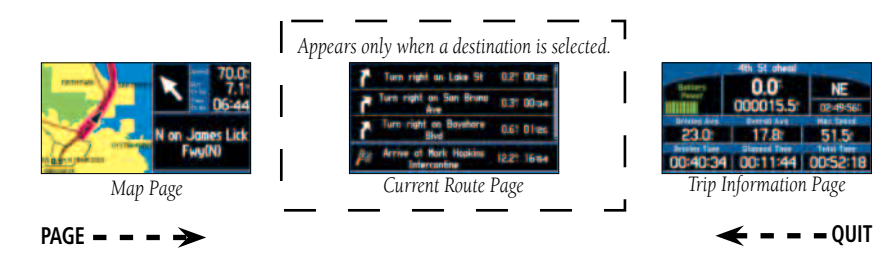

### **Virtual Tour**

Let's use the StreetPilot III's built-in simulator to select a destination, plan a route, and see how the unit would operate in actual use. This simulated trip will involve the use of the **FIND** key to show you how the StreetPilot III guides you through every turn with audible directions. First, if you haven't already done so, take the StreetPilot III outside and let it determine your current location.

#### **To determine your current position:**

- 1. Turn the StreetPilot III on by pressing the red **POWER** key. Make sure the antenna is pointing upward and you are located in an area with a clear view of the sky.
- 2. Press **ENTER** to acknowledge the power-on pages. The power-on process is complete when the Map Page appears (see page 8).
- 3. Observe the message banner at the top of the Map Page. When the message changes from "Acquiring Satellites" to "Ready to Navigate" your StreetPilot III has determined your current position.

You may now continue the remainder of the Virtual Tour indoors. Find a comfortable chair, sit back and enjoy the trip!

#### **To use the StreetPilot III indoors or simulate a trip: Quick Start**

- 1. With the StreetPilot III turned on, press the **MENU** Key.
- 2. Select 'Use Indoors' using the **ROCKER KEYPAD** and press **ENTER**.
- 3. Press **ENTER** again to acknowledge the "GPS turned off" message banner. The StreetPilot III is now in a simulated operation mode.

**NOTE:** In normal use you WILL NOT follow the steps above to enable the built-in simulator. Simply turn the StreetPilot III on, select a destination (see steps below) and drive!

### **Finding a Destination**

 $\mathcal{D}_{\mathcal{A}}$ 

 $\mathcal{D}_{\mathcal{A}}$ 

Your StreetPilot III includes a built-in database of cities and interstate highway exits. If you've already programmed the data card using your City Navigator CD, or if your StreetPilot III came with a preprogrammed data card, you'll also have access to a second database that includes Points of Interest, Address lookup and road Intersections (the data card must be in the unit in order to search for addresses, points of interest, and some intersections). In this Virtual Tour we'll use examples for cities (built-in) and points of interest (data card). Once you've read through these examples feel free to experiment on your own with other categories.

#### **To find a destination location:**

- 1. Press the **FIND** key. The Find window appears asking what type of location you are looking for.
- 2. Use the **ROCKER KEYPAD** to select the desired location type (in this case, Cities) and press **ENTER**.
- 3. The StreetPilot III will search its internal database and present a list of nearby cities.
- 4. Use the **ROCKER KEYPAD** to highlight a nearby city on the list and press **ENTER**. An information page will appear showing the city name, size, direction and distance to the city (from present position) and several buttons at the bottom of the page. (continued on next page)

NOTE: You can find cities by name or from the nearest list. We'll use the nearest list in this demonstration, but experiment on your own later (see Owners Manual page 27).

# **Finding a Destination**

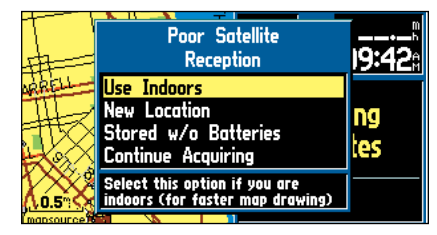

*Select 'Use Indoors' when you want to use simulate navigation.*

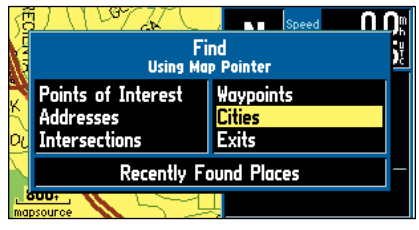

*Press FIND and select 'Cities' to display a list of nearby cities and select a destination.*

# **Map Page**

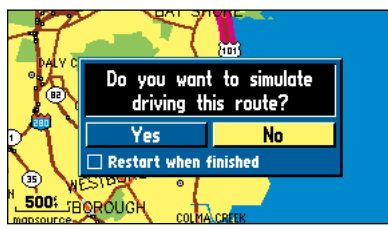

 *If you just want to view the route on the map without the unit simulating navigation, select "No" and press ENTER.*

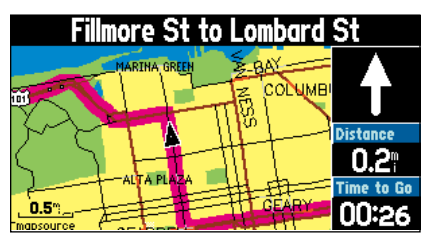

*The map can be displayed in a square, wide or full*  screen configuration for custom viewing. The square con*figuration is shown to the right, the wide configuration is* shown above. Both square and wide configurations show *navigation information along the right side of the page.*

- **Quick Start** 5. To select this city as a destination, use the **ROCKER KEYPAD** to highlight the 'Route To It' button and press **ENTER**. (Otherwise, press **QUIT** to return to the nearest city list and repeat step #4.)
	- 6. A pop-up window will appear for you to indicate a route preference. Use the **ROCKER KEYPAD** to select 'Faster Time' (higher speed roads) or 'Shorter Distance' according to your driving preferences and press **ENTER** ('Off Road' will create a straight-line route instead of a turn-by-turn automatic route).
	- 7. SIMULATED OPERATION ONLY: A second pop-up window will appear asking "Do you want to simulate driving this route?" Use the **ROCKER KEYPAD** to highlight the 'Yes' button and press **ENTER**.

### **Map Page**

Your current position is symbolized on the Map Page by a pointer arrow moving along the route (a magenta line). Vehicle Direction

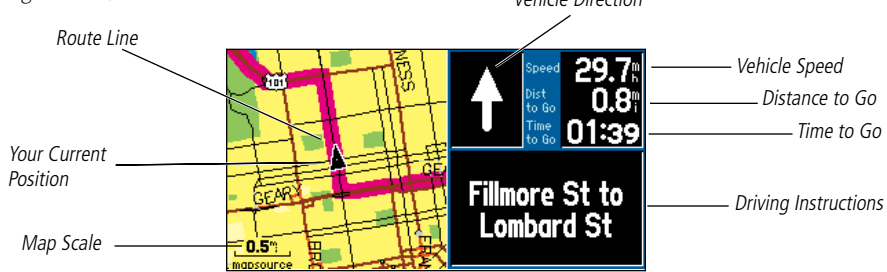

The Map Page displays turn-by-turn directions as you "drive". Along the right-hand side of the page you'll find your speed, distance travelled or distance to next turn, and the time remaining to the next turn. The map display also shows the map scale (bottom left corner) and geographic details such as lakes, rivers, highways and towns. You can use the IN and OUT keys to change the map scale.

## **To change the map scale:**

- 1. Press the **IN** zoom key to display more detail for a smaller area.
- 2. Press the **OUT** zoom key to display a larger area.

#### **Current Route Page**

When the StreetPilot III is navigating a route, the Current Route Page is displayed between the Map Page and the Trip Information Page. The Current Route Page shows pointers which indicate the next three turns, and the destination (turn direction arrow, turn description, distance and time for each).

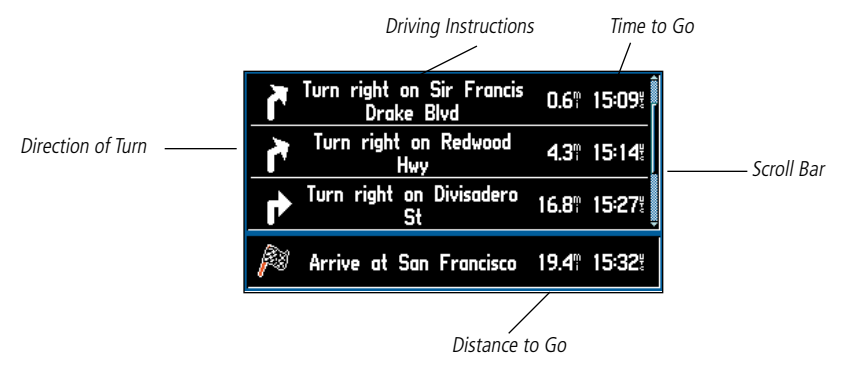

#### **If the Current Route Page is not currently displayed, press PAGE (repeatedly) until the Current Route Page appears.**

The time displayed on the Current Route Page can be time to reach each turn or arrival time at each turn.

#### **To change the time displayed on the Current Route Page:**

- 1. With the Current Route Page displayed, press **MENU**.
- 2. Either 'Show Times to Go' or 'Show Arrival Time' is displayed. Press **ENTER**.

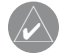

NOTE: The Current Route Page only appears when a destination has been selected.

# **Quick Start**

# **Current Route Page**

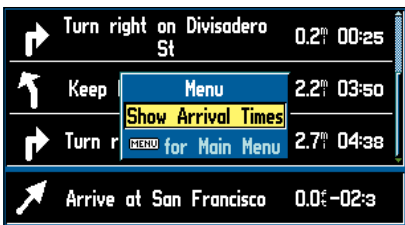

*You can change the displayed time to show arrival times or time to reach each turn.*

# **Trip Information Page**

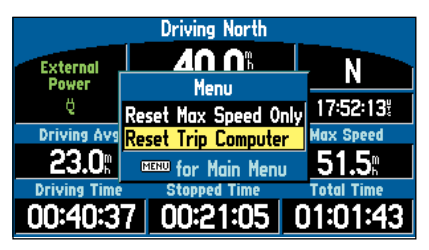

*You can reset the trip information by pressing MENU and selecting 'Reset Trip Computer'.*

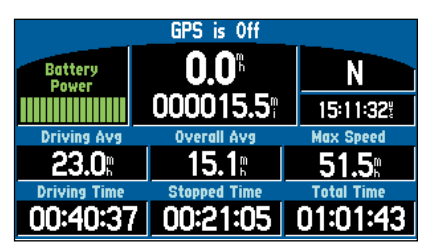

*Battery power is shown in the upper left corner of the Trip Information Page. When it turns red, its time to replace the batteries.*

### **Quick Start Trip Information Page**

**If the Trip Information Page is not currently displayed, press PAGE (repeatedly) until the Trip Information Page appears.**

The last of the main pages is the Trip Information Page. On long trips, you will find the Trip Information Page very useful. This page indicates your current speed and many helpful statistics about your trip including:

**Driving Status Information—** Displayed at the top of the page. Shows the next intersection (the crossroad name) or interstate exit if one is approaching. Otherwise, it shows the road you are on.

**Speed**— This is the current vehicle speed.

Odometer— A running total of distance traveled, based upon the distance between second-bysecond location readings, since the Trip Computer was last reset.

**Current Direction and Time—** Displayed to the right of the speed and odometer.

Power/Battery— Displayed to the left of the odometer. If the StreetPilot III is using internal AA batteries, a battery strength bar is shown (and labeled "Battery Power"). Notice the shaded area of the bar. The farther right the shading extends, the more battery power remains. When operating on batteries, the bar and the label turn red when power is low (20% or less). When operating from an external power source, a power plug symbol is shown in place of the bar (and labeled "External Power").

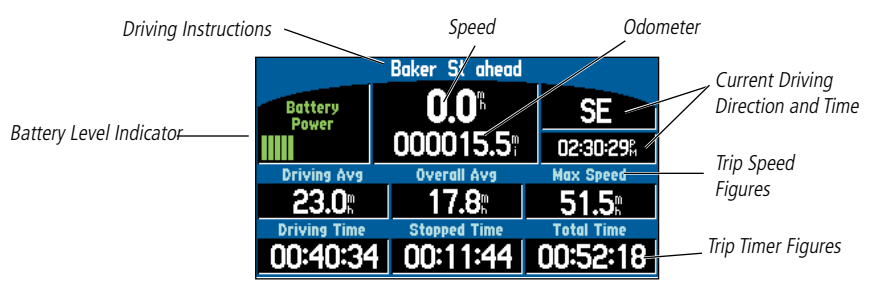

Be certain to reset the Trip Computer before beginning your trip. Instructions can be found in the Owners Manual on page 25. If you make frequent stops, leave the StreetPilot III powered on and receiving satellites. This will allow the unit to accurately measure elapsed time during the trip. Some vehicles disconnect power to the cigarette lighter when the ignition is turned off. In such cases, leave a fresh set of batteries in the StreetPilot III. When external power is lost, a pop-up window will appear asking if you wish to continue operating from battery power.

Once you have reached your destination city, a checkered flag replaces the directional arrow telling you that the destination has been reached. With the external speaker connected, there is also a voice confirmation that the you have arrived at the destination.

#### **Searching for Points of Interest**

The Virtual Tour thus far has relied on built-in StreetPilot III data. If you've programmed the data card using the City Navigator CD, or if your StreetPilot III came with a preprogrammed data card, you can explore your area in more detail—searching for nearby restaurants, lodging, entertainment, shopping, etc. Let's take a brief look at how this works.

#### To search nearby Points of Interest and find a destination:

- 1. Press the **FIND** key. The Find Window appears asking what type of location you are looking for.
- 2. Use the **ROCKER KEYPAD** to select the desired location type (in this case, Points of Interest) and press **ENTER**.
- 3. The StreetPilot III will ask for a Points of Interest category. For this tour select 'Food & Drink' and press **ENTER**.
- Emergency & Gov. 4. StreetPilot III even lets you define the type of restaurant you're looking for! For this example, select 'All Types' and press **ENTER**.
- 5. The StreetPilot III will search its internal database and present a list of nearby restaurants. (continued)

# **Points of Interest**

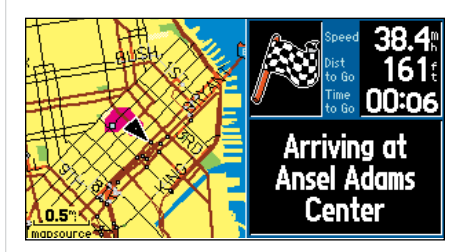

**Quick Start**

Both flag and voice (below) confirm that you have arrived.

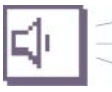

<u>n∩</u>⊪

need.

**ARRIVING AT DESTINATION ON RIGHT** 

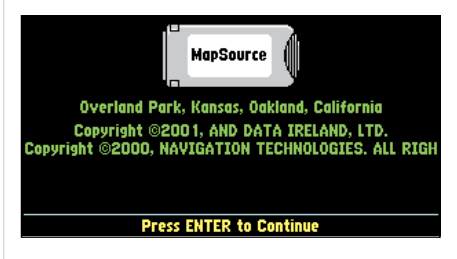

*With the City Navigator CD-ROM, you can program the data card and search for Points of Interest.*

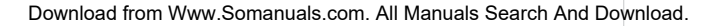

**Points of Interest** 

**Food & Drink** Lodging

**Entertainment** 

**Attractions** 

**Shopping** 

**Services** Transportation

Points of I

**Addresses** 

Intersectio

Download from Www.Somanuals.com. All Manuals Search And Download.

- 6. Use the **ROCKER KEYPAD** to highlight a nearby restaurant on the list and press **ENTER**. An information page will appear showing the restaurant name, address, phone number and several buttons at the bottom of the page.)
- 7. To select this restaurant as a destination, use the **ROCKER KEYPAD** to highlight 'Route To It' and press **ENTER**. (Otherwise, press **QUIT** to return to the nearby restaurant list and repeat step #6.)
- 8. A pop-up window will appear for you to indicate a route preference. Use the **ROCKER KEYPAD** to select 'Faster Time' (higher speed roads) or 'Shorter Distance' according to your driving preferences. Press **ENTER**.
- 9. SIMULATED OPERATION ONLY: A second pop-up window will appear asking "Do you want to simulate driving this route?" Use the **ROCKER KEYPAD** to highlight the 'Yes' button and press **ENTER**.

With your destination restaurant selected, take a few moments to again explore the main pages of your StreetPilot III and watch as the simulator drives the selected route.

We've covered just some of the most important features of your StreetPilot III in this Quick Start Guide. To learn more, be sure to read the information in the Owner's Manual. Some suggested additional reading topics include: Searching for cities or points of interest by name (page 27), Searching for a particular address (page 31), Using the Next Turn Page (page 21), setting speed/distance measurements to metric units (page 41).

If you need more help with any of the features of the StreetPilot III, visit the GARMIN web site (www.garmin.com), where you'll find answers to many frequently-asked questions, or talk to a GARMIN dealer or technical support representative.

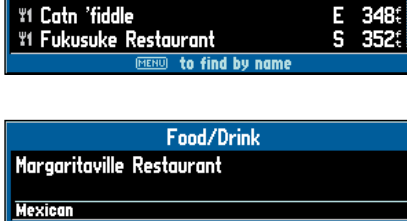

**Nearest Food & Drink** 

NE 32.0

SW 2435

NW  $3145$ 3253

NW

s 350

**30 Margaritaville Restaurant** 

**%1 Arawan Thai Restaurant** 

**"1 Lighthouse Breakfast & Lunch** 

**V1 Sushi Ran** 

**\*1 North Sea Village** 

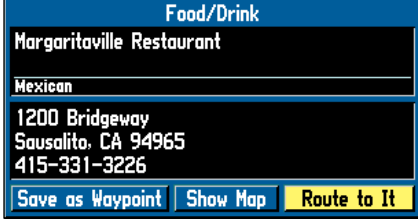

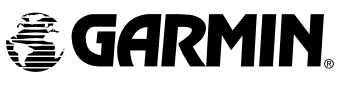

© Copyright 2002 GARMIN Ltd. or its subsidiaries GARMIN International, Inc. 1200 East 151st Street, Olathe, Kansas 66062, U.S.A. GARMIN (Europe) Ltd. Unit 5, The Quadrangle, Abbey Park Industrial Estate, Romsey, SO51 9AQ, U.K. GARMIN Corporation No. 68, Jangshu 2nd Road, Shijr, Taipei County, Taiwan Part Number 190-00256-11 Rev. A

Free Manuals Download Website [http://myh66.com](http://myh66.com/) [http://usermanuals.us](http://usermanuals.us/) [http://www.somanuals.com](http://www.somanuals.com/) [http://www.4manuals.cc](http://www.4manuals.cc/) [http://www.manual-lib.com](http://www.manual-lib.com/) [http://www.404manual.com](http://www.404manual.com/) [http://www.luxmanual.com](http://www.luxmanual.com/) [http://aubethermostatmanual.com](http://aubethermostatmanual.com/) Golf course search by state [http://golfingnear.com](http://www.golfingnear.com/)

Email search by domain

[http://emailbydomain.com](http://emailbydomain.com/) Auto manuals search

[http://auto.somanuals.com](http://auto.somanuals.com/) TV manuals search

[http://tv.somanuals.com](http://tv.somanuals.com/)